Instructions on how to look up a contract in TSUS Marketplace:

## Log in to the TXST Portal and select MENU.

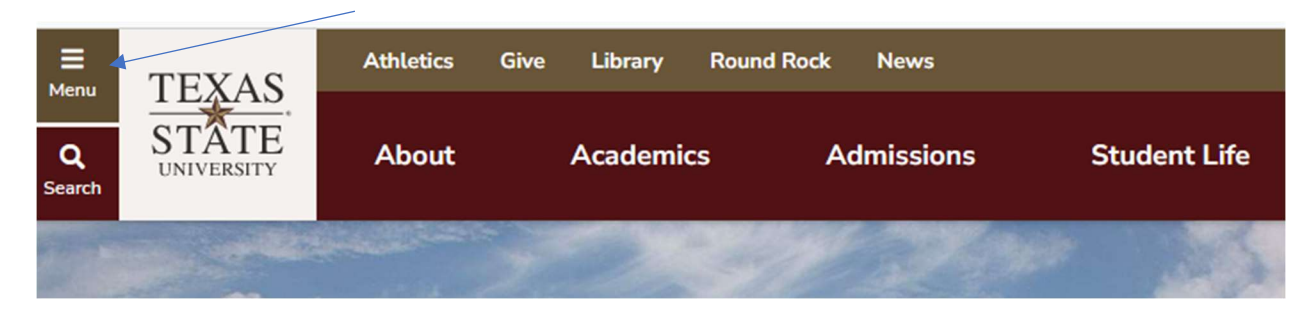

## The screen will expand and select Faculty and Staff

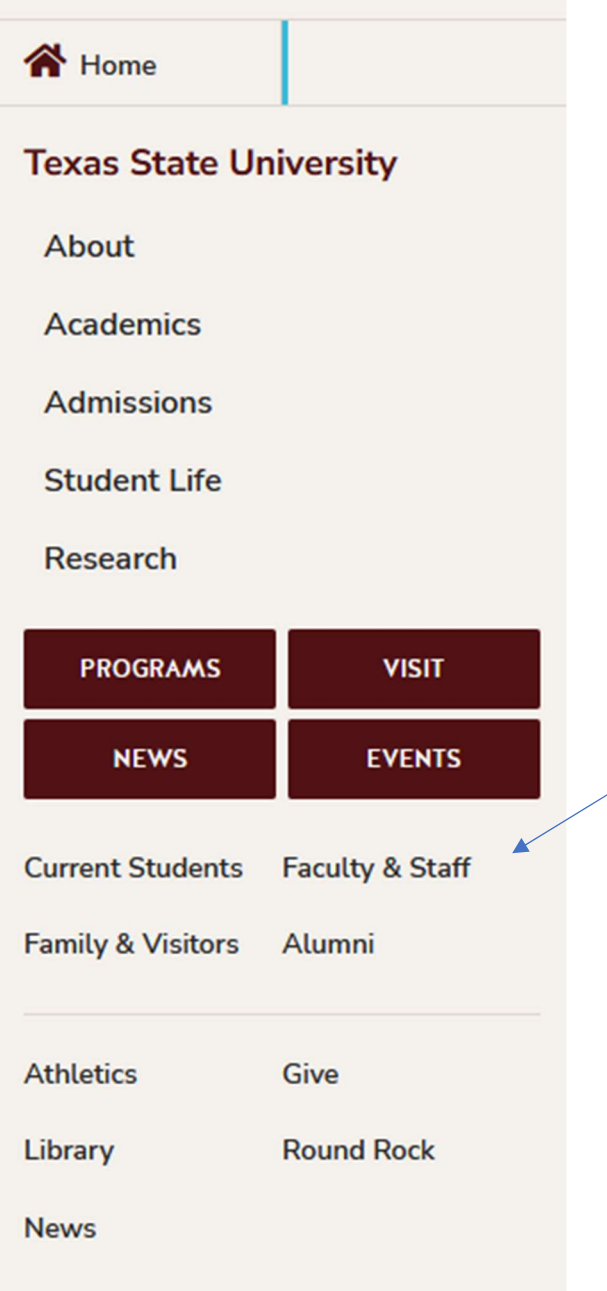

# The General Business Apps Tiles will come up, select TSUS Marketplace

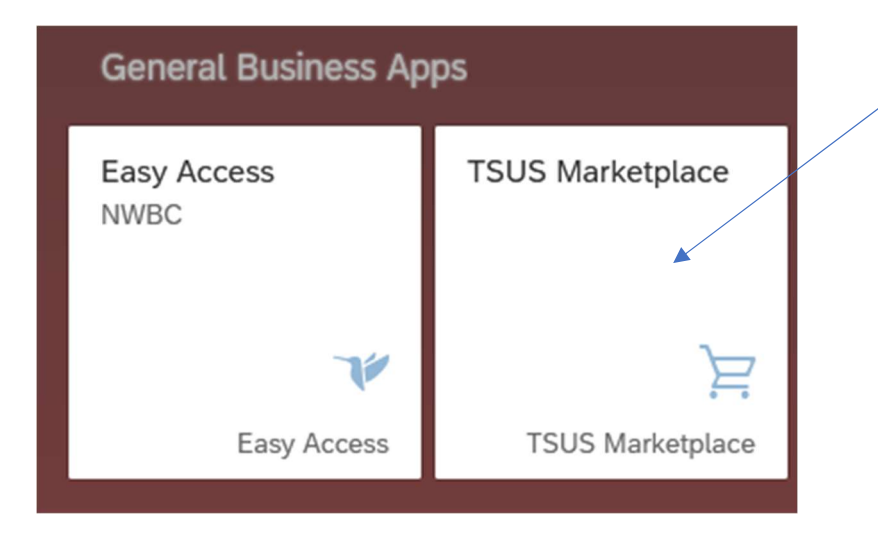

# The main screen will come up and select the Contracts Icon

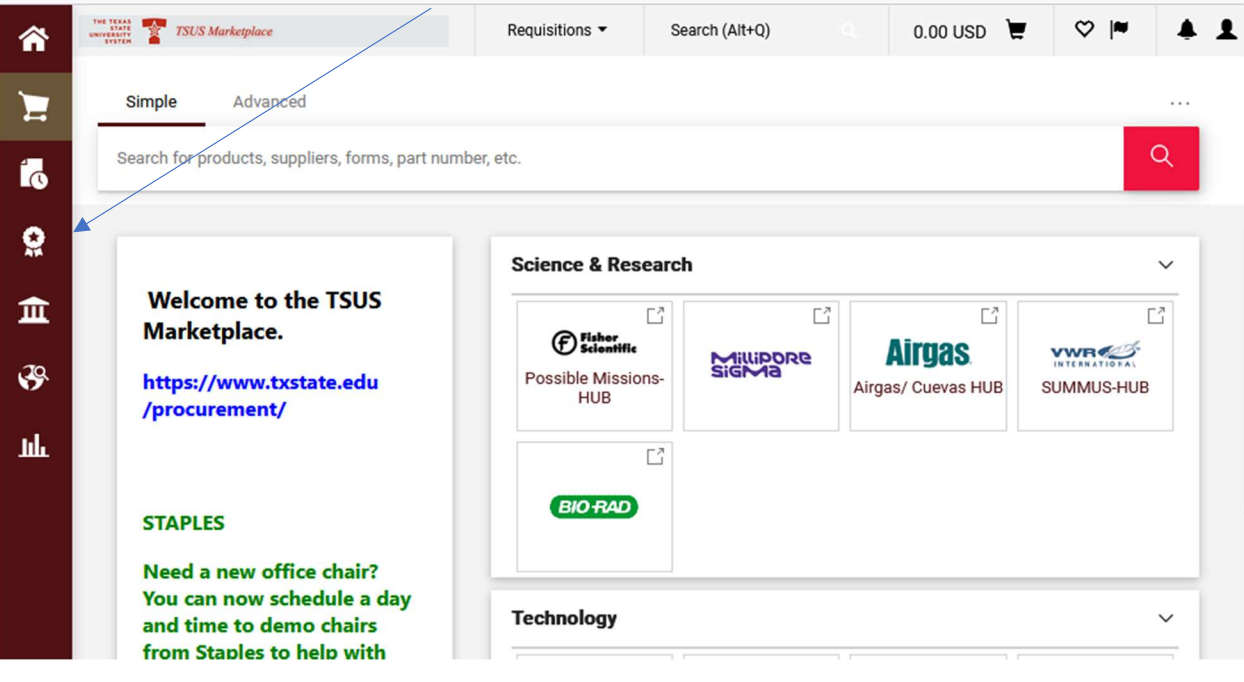

#### When hovering over the contracts ICON you will see Search Contract and Select It

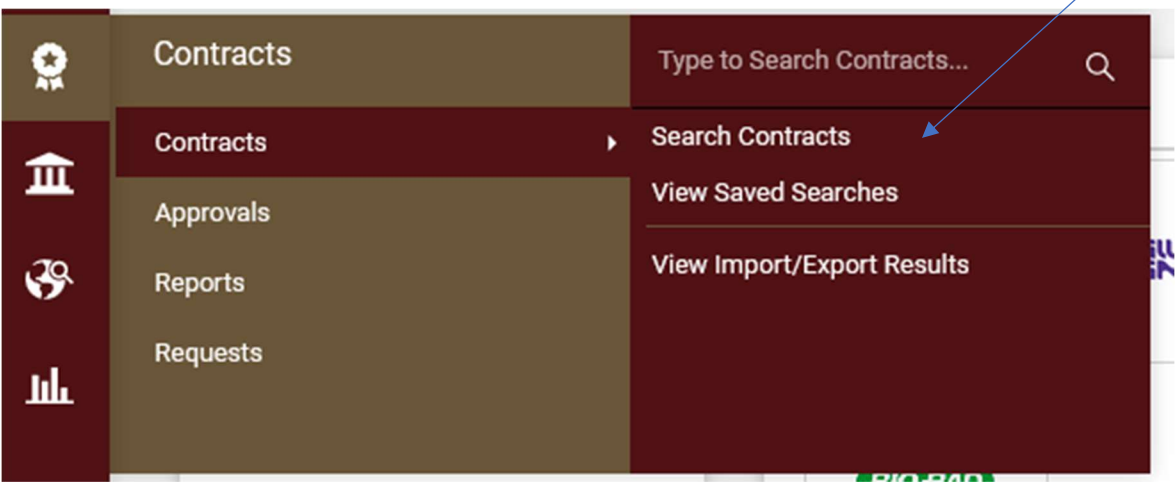

You will see down in the screen SECOND PARTY - Type in the vendor's name and select the magnifying glass.

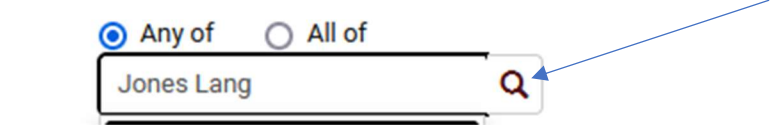

The vendor's name should populate, if not enter again. In this example, 2 contracts are available.

**Second Party** 

Press the "select" button on both contracts and save changes.

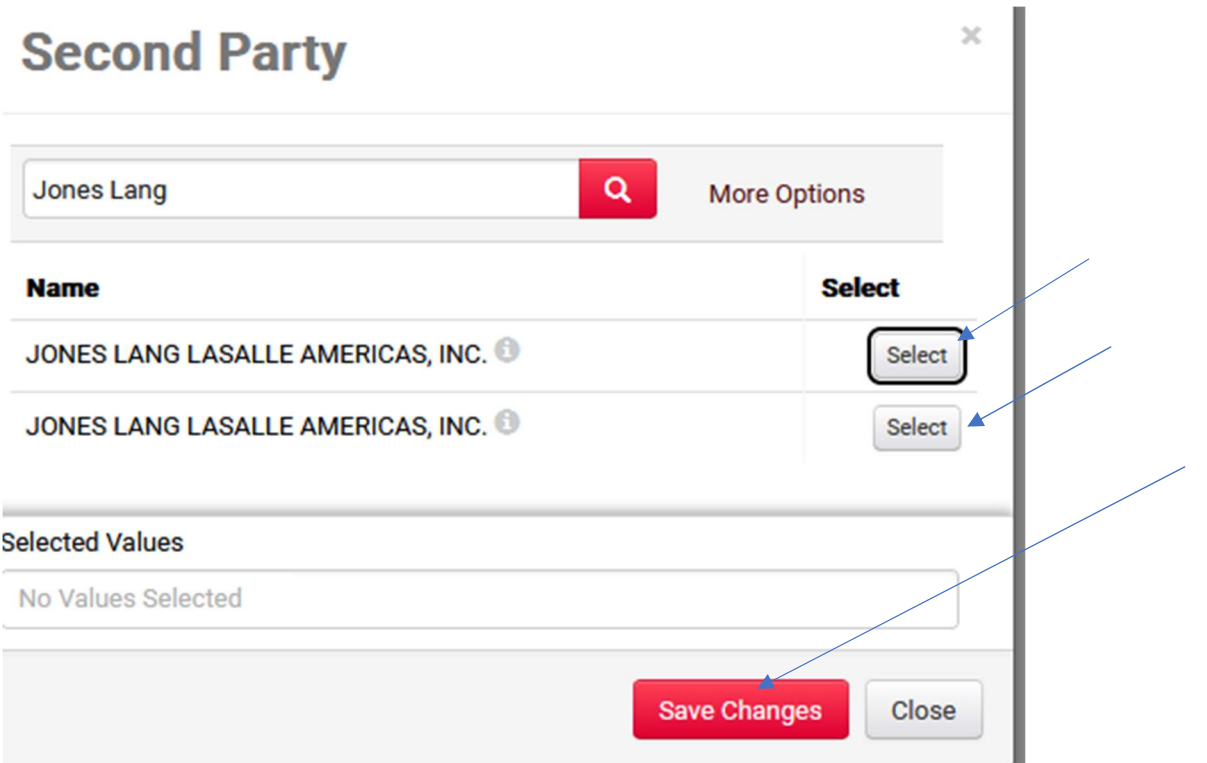

# The vendor will populate in the Second Party and Select Search

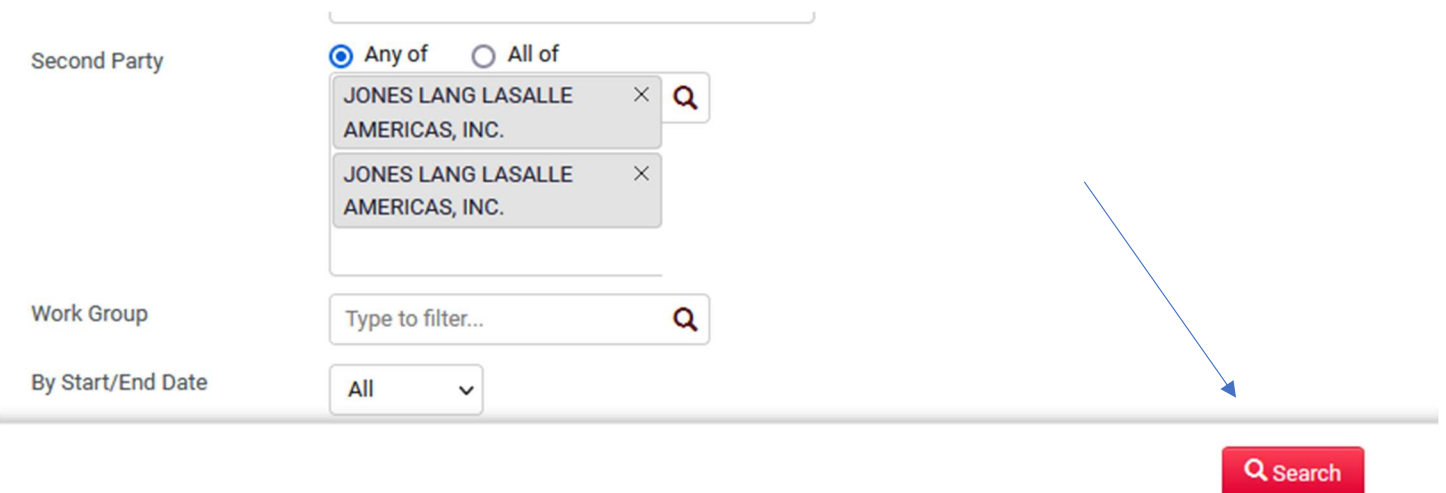

# There are 2 contracts for the respective Department Projects/Events for this vendor.

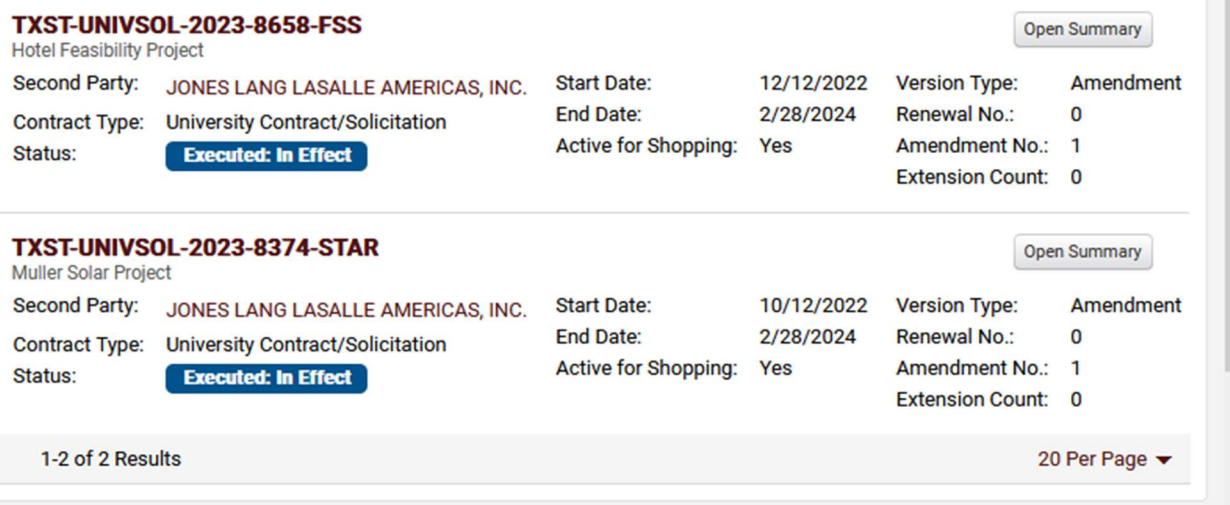

## To verify if the vendor is good, click into the contract and then select the  $2^{nd}$  party. You are verifying they have a 10-digit vendor number and active in the system (green check mark)

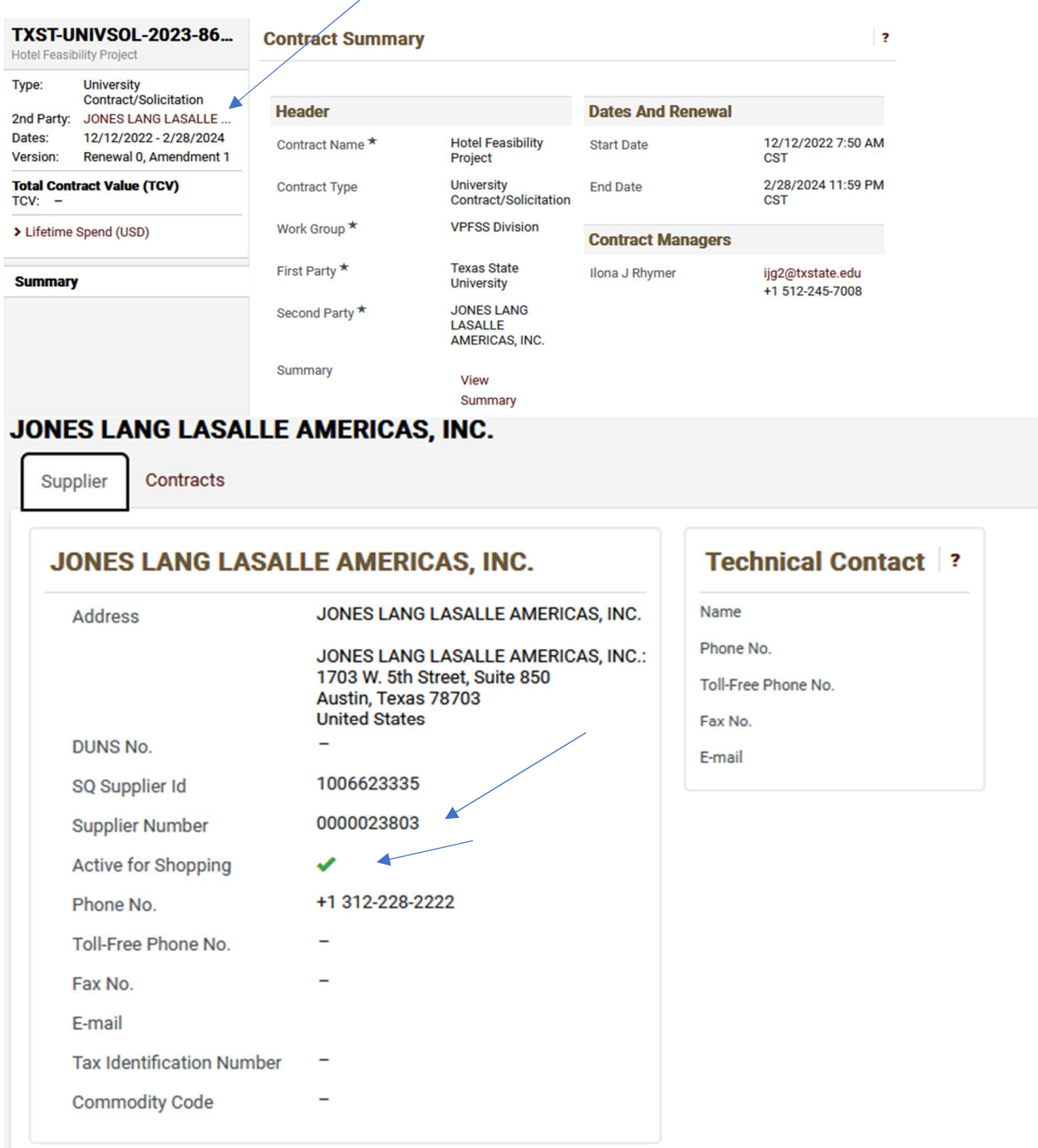

Go back to results to the main screen; Select the contract that is for your event. Make certain to type the contract number on your Requisition Header Notes in SAP and attach to the Requisition in Marketplace.

Procurement will need to know the contract for University Justification.